# **CYPEPLUMBING Sanitary Systems - Manual de usuario**

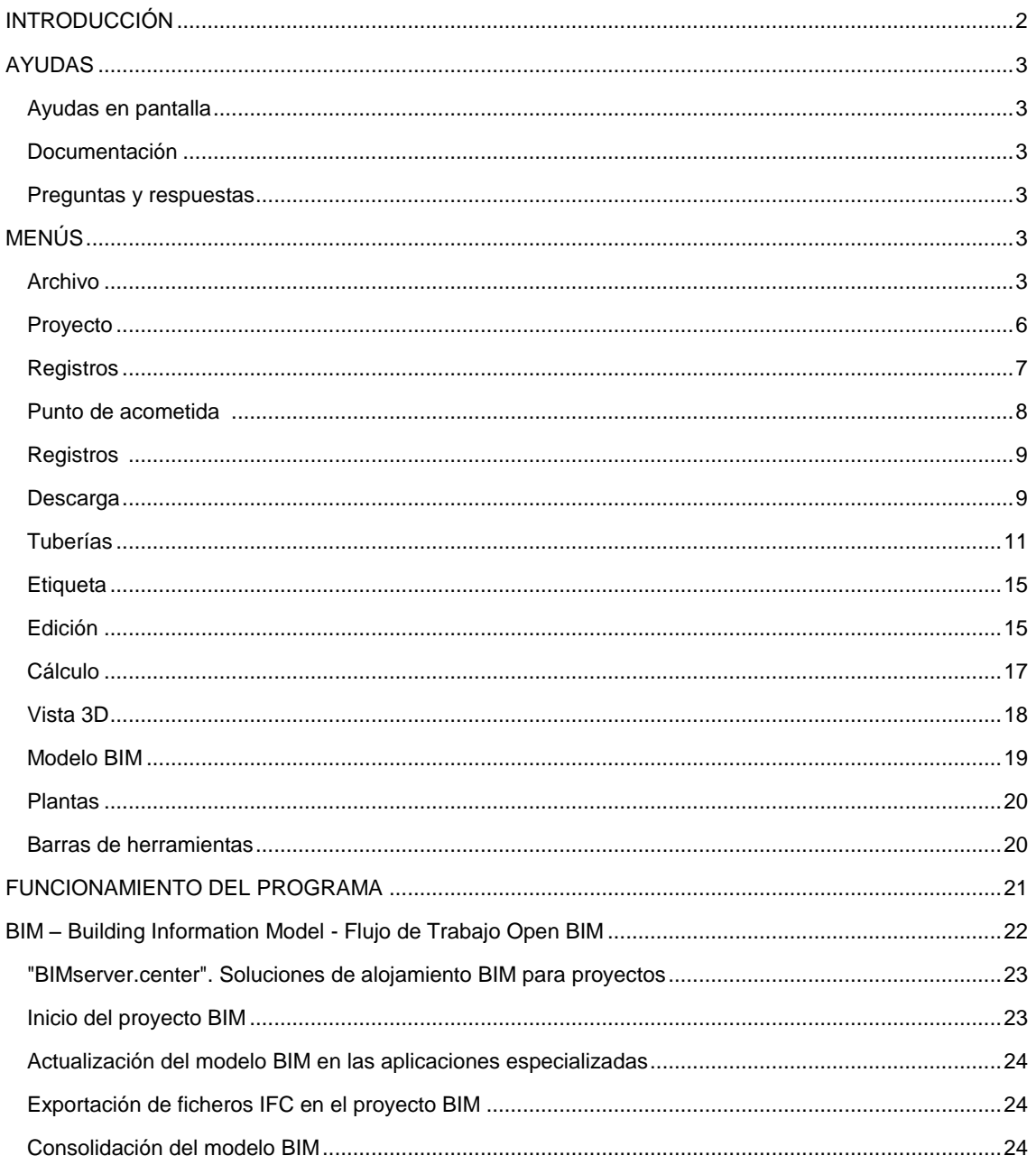

# <span id="page-1-0"></span>**INTRODUCCIÓN**

*CYPEPLUMBING Sanitary Systems es un programa que permite diseñar las instalaciones de evacuación de aguas pluviales y residuales. Está integrado en el flujo de trabajo Open BIM, a través del estándar IFC que contiene información de un modelo BIM previamente definido. Además, CYPEPLUMBING Sanitary Systems cumple las siguientes características:*

*Importa modelos geométricos, incluyendo los recintos a partir de ficheros en formato IFC4 generados por programas de CAD/BIM como el IFC Builder (aplicación CYPE gratuita), Allplan*® *, Archicad*® *o Revit*® *.*

*Exporta a través de un fichero IFC la información de toda la instalación para que esta pueda ser introducida en otros programas que trabajen con el flujo de trabajo Open BIM.*

*Dispone de catálogos de materiales completamente configurables.*

*Tras hacer el cálculo hidráulico, el programa muestra en la pantalla la información sobre las comprobaciones e indica los errores resultantes.*

*Realiza la generación de listados de resultados y comprobaciones.*

*Genera los planos detallados de la instalación con la posibilidad de imprimirlos enviándolos directamente a un dispositivo periférico o de exportarlos a diversos formatos.*

*Genera la medición presentando el listado de materiales a partir de los datos introducidos. Esta medición se realiza después de la exportación al formato BC3. El archivo exportado puede ser*  importado posteriormente en los programas de gestión de obra (Arquímedes o Arquímedes y Control *de Obra), desde donde podrá realizar el presupuesto.*

*Este manual presenta una breve descripción de los distintos comandos para facilitar la iniciación al programa.*

# <span id="page-2-0"></span>**AYUDAS**

### <span id="page-2-1"></span>**Ayudas en pantalla**

Los programas de CYPE disponen de herramientas de ayuda en pantalla, a través de las cuales el usuario puede obtener directamente del programa la información necesaria sobre el funcionamiento de los menús, los diálogos y de sus opciones. Estas ayudas se obtiene con la tecla F1, o los iconos  $\bigcirc \sqrt{\omega}$ .

### <span id="page-2-2"></span>**Documentación**

Se puede consultar e imprimir la documentación del programa en la barra de herramientas a través de la opción **Ayuda** .

En la págin[a http://www.manuales.cype.es/](http://www.manuales.cype.es/) puede encontrar los manuales de usuario de los programas.

### <span id="page-2-3"></span>**Preguntas y respuestas**

En la página www.cype.es, en F.A.Q. [\(CYPE > soporte técnico > faq\)](http://faq.cype.es/), puede encontrar explicaciones adicionales resultantes de las consultas prestadas por el servicio de Soporte Técnico.

## <span id="page-2-4"></span>**MENÚS**

En este capítulo se presentan las funciones del programa CYPEPLUMBING Sanitary Systems.

### <span id="page-2-5"></span>**Archivo**

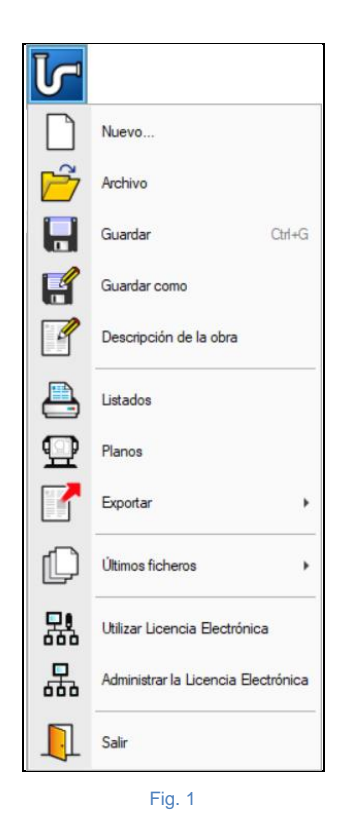

La figura presenta el menú **Archivo** del programa CYPEPLUMBING Sanitary Systems, al que se accede clicando sobre el icono del programa en la esquina superior izquierda de la pantalla. Permite efectuar operaciones de mantenimiento de ficheros de obra, impresión y gestión de la licencia electrónica. A continuación se muestra una breve descripción de los comandos disponibles.

#### **Nuevo**

Al pulsar esta opción se abre un cuadro de diálogo para la creación de un fichero. Se debe introducir el nombre y una descripción breve del mismo. Si se pulsa sobre **Examinar,** se puede ubicar el nuevo fichero en la carpeta que se desee.

#### **Archivo**

Permite abrir un fichero, crear uno nuevo, copiar, borrar, buscar, comprimir, descomprimir, enviar, compartir y seleccionar ejemplos de obras.

En la parte izquierda se aprecia el árbol de carpetas de Windows; en la derecha se aprecian todos los ficheros de la lista de la carpeta actual ordenados por nombre, descripción o fecha. Para ordenarlos debe pulsar en Obra, Descripción o Fecha, según el criterio que desee establecer. En la parte superior de la ventana pueden verse las siguientes herramientas:

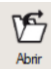

 **Abrir**. Sirve para acceder al fichero seleccionado. Esta opción se desactiva cuando el fichero está protegido contra escritura.

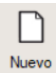

 **Nuevo**. Al pulsar esta opción se abre un cuadro de diálogo para la creación de un fichero. Se debe introducir el nombre y una descripción breve del mismo. Si se pulsa sobre **Examinar,** se puede ubicar el nuevo fichero en la carpeta que se desee.

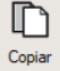

 **Copiar**. Con esta opción se puede duplicar el fichero actual en cualquier otra carpeta o unidad de disco. Si modifica el nombre de la copia, puede guardarlo en la misma carpeta.

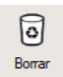

 **Borrar**. Elimina el fichero seleccionado, destacado en la lista de ficheros, enviándolo a la papelera de reciclaje. Si pulsa esta opción, el programa emitirá un mensaje de confirmación.

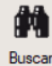

 **Buscar**. Permite la búsqueda de las obras a través de palabras clave.

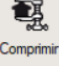

 **Comprimir**. Permite la compresión de la obra seleccionada un fichero en formato CYP.

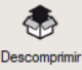

 **Descomprimir**. Permite descomprimir una obra comprimida para posteriormente abrirla.

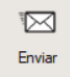

 **Enviar**. Sirve para enviar por correo electrónico una obra comprimida. Para enviar la obra al servicio de Soporte Técnico, siga las instrucciones y utilice las direcciones de correo electrónico indicadas e[n CYPE > soporte técnico > consultas técnicas.](http://soporte.cype.es/)

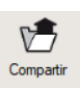

 **Compartir**. Sirve para compartir la obra comprimida en formato CYP (exclusivo de CYPE Ingenieros) a través de internet. La obra se publicará en un servidor y será accesible por terceros Compartir a través de un hipervínculo privado. Por lo tanto, sólo las personas que conozcan el hipervínculo citado tienen acceso a la obra.

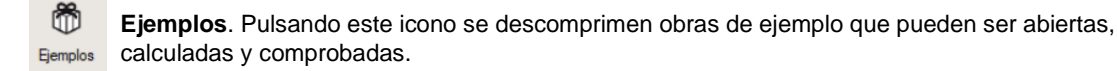

#### **Guardar**

Permite grabar la obra en curso.

#### **Guardar como**

Permite grabar la obra en curso con otro nombre, o con el mismo, pero en otra carpeta.

#### **Descripción de la obra**

Al pulsar esta opción se abre un cuadro de diálogo para cambiar la descripción de la obra.

#### **Listados**

Permite obtener los listados del programa.

#### **Planos**

Permite obtener los planos de los esquemas de tuberías y de los esquemas de las instalaciones.

#### **Exportar**

Permite exportar la obra a un fichero de extensión BC3, para posteriormente importarlo en Arquímedes o en otro programa de mediciones y presupuestos de obra.

#### **Últimos ficheros**

Esta opción permite acceder a los últimos ficheros de obras.

#### **Utilizar licencia electrónica**

Permite la activación de la licencia electrónica en caso de que disponga de ella.

#### **Administrar licencia electrónica**

Permite administrar la licencia electrónica en caso de que disponga de ella.

#### **Salir**

Cierra el programa.

### <span id="page-5-0"></span>**Proyecto**

## **Opciones generales**

Permite definir opciones de planos y de cálculo, seleccionar materiales y equipos, así como definir opciones de dimensionamiento y comprobaciones a realizar. Es posible importar configuraciones de normas predefinidas y realizar configuraciones personalizadas.

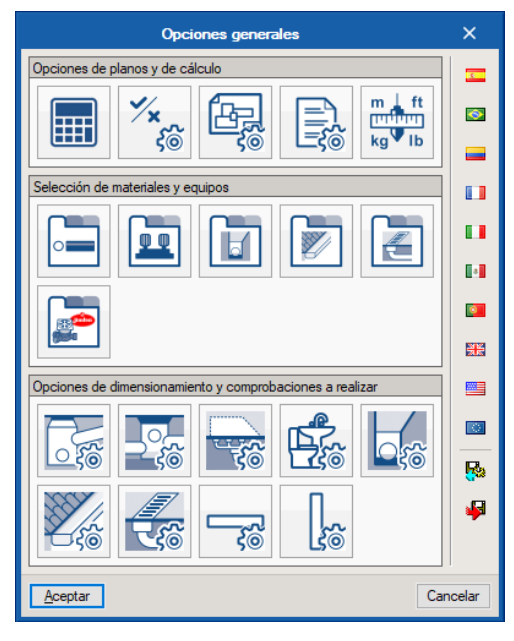

Fig. 2

#### ೆ **Intensidad pluviométrica**

Permite definir los siguientes datos: localidad, descripción, intensidad pluviométrica y factor de corrección de la superficie servida. El factor de corrección de la superficie servida no tiene casi influencia al utilizar el método de cálculo "Dimensionamiento por tablas", que se define en "Opciones generales > Opciones de cálculo > Métodos de cálculo a utilizar". Utilizando la importación predefinida del respectivo país, después de seleccionar la localidad, el programa sugiere automáticamente unos valores por defecto para los parámetros de cálculo de la intensidad pluviométrica (lsoyeta), y permite, no obstante, modificar dichos parámetros.

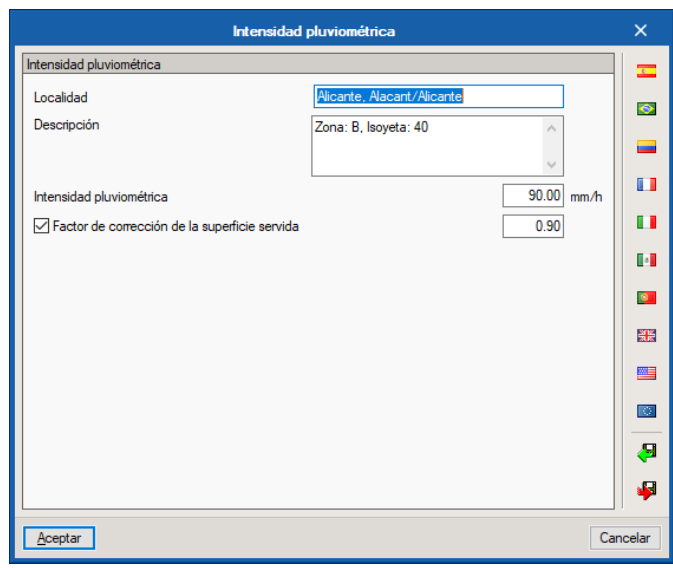

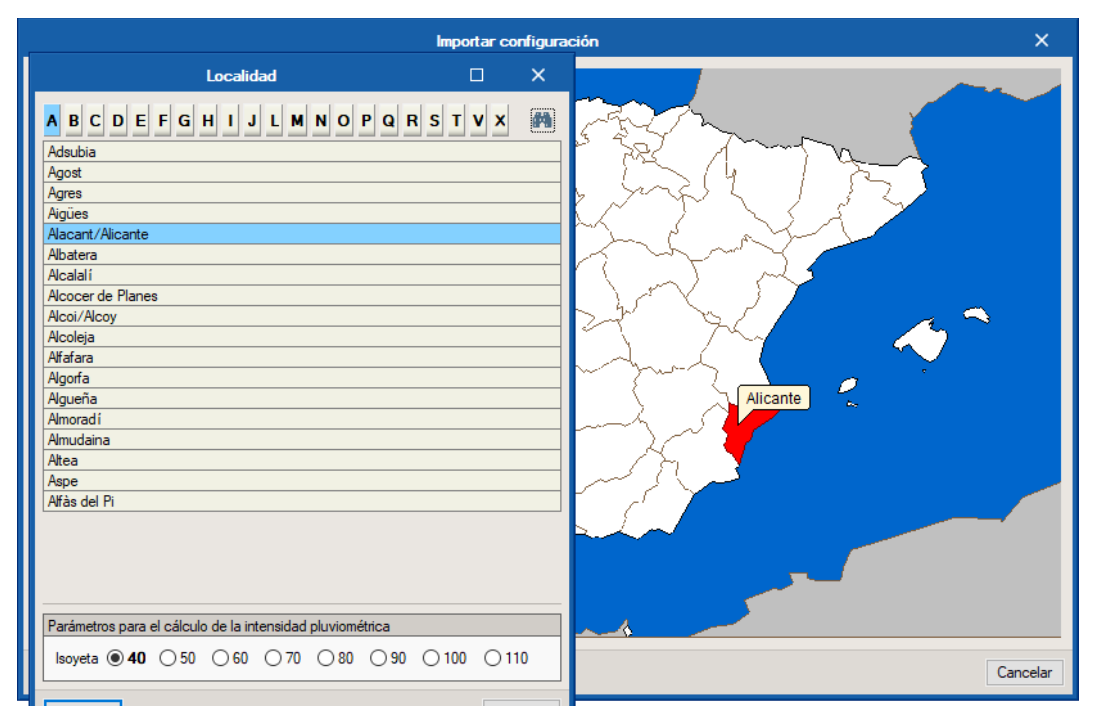

Fig. 4

# <span id="page-6-0"></span>**Registros**

**Arqueta**

Permite introducir arquetas de acuerdo con lo definido en Opciones generales, asignándoles una referencia.

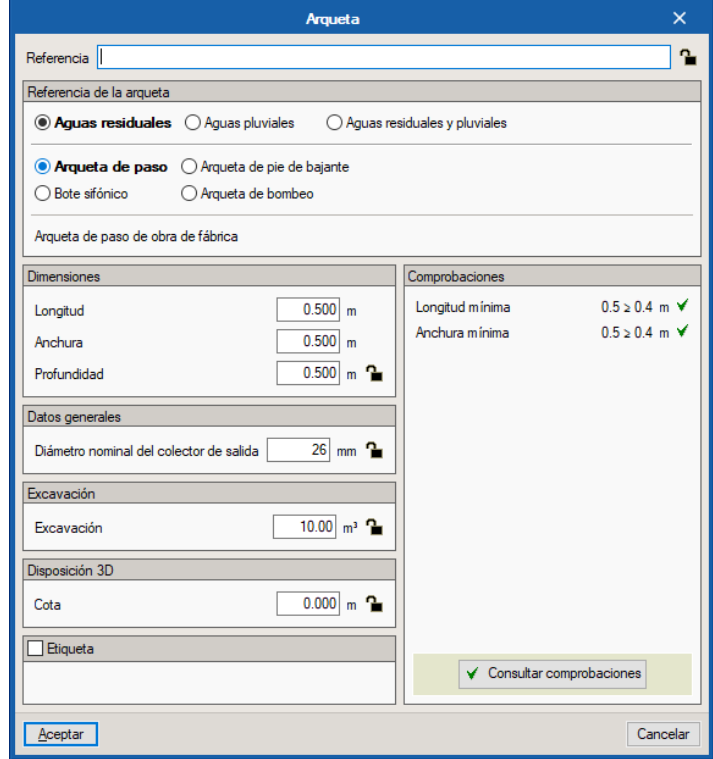

# <span id="page-7-0"></span>**Punto de acometida**

Permite introducir puntos de acometida de acuerdo con lo definido en Opciones generales, asignándoles una referencia.

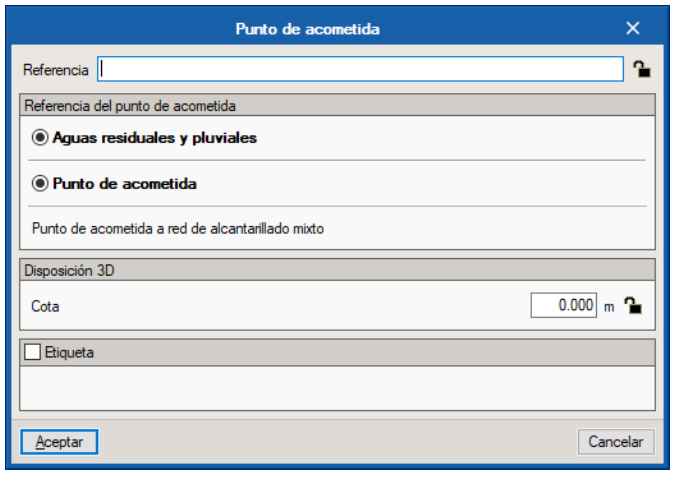

Fig. 6

# **Registro de limpieza**

Permite introducir registros de limpieza, asignándoles una referencia.

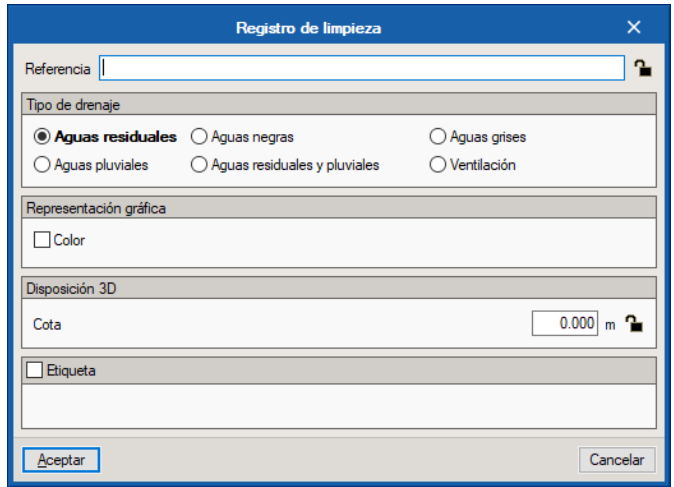

## <span id="page-8-0"></span>**Registros**

Permite de una forma rápida acceder a Opciones generales de las arquetas y de los puntos de acometida en dos pestañas contiguas.

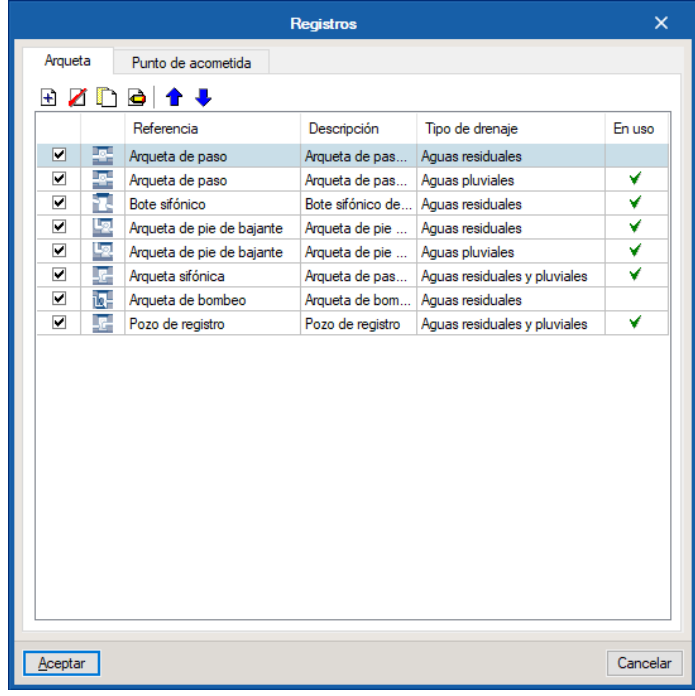

Fig. 8

### <span id="page-8-1"></span>**Descarga**

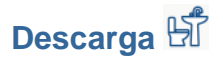

Permite introducir descargas de acuerdo con lo definido en Opciones generales.

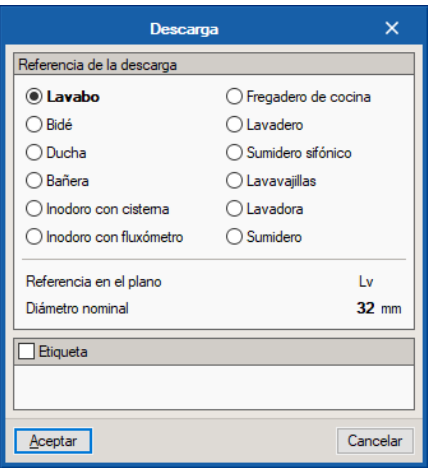

Fig. 9

# **Área de drenaje**

Permite introducir áreas de drenaje de acuerdo con lo definido en Opciones generales, asignándoles una referencia.

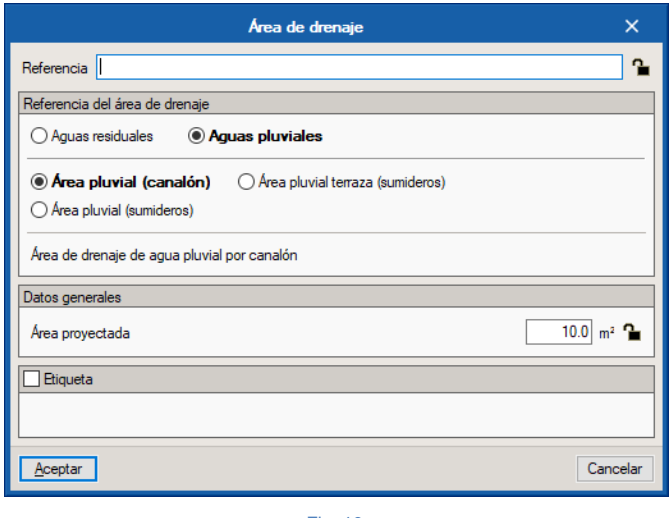

Fig. 10

### **Descargas**

Permite de una forma rápida acceder a Opciones generales de los elementos de descarga y de las áreas de drenaje en dos pestañas contiguas.

| ☑ | 西  | Referencia<br>Lavabo   | Referencia en el plano<br>Lv | Desc<br>Lavabo | Diámetro (mm)<br>32 (Nominal) | En uso<br>✔ |
|---|----|------------------------|------------------------------|----------------|-------------------------------|-------------|
| ⊽ | Ð  | Bidé                   | Bd                           | Bidé           | 32 (Nominal)                  | ✔           |
| ⊽ | E  | Ducha                  | Du                           | Ducha          | 40 (Nominal)                  | ✔           |
| ⊽ | ▭  | Bañera                 | Ba                           | Bañera         | 40 (Nominal)                  | ✔           |
| ⊽ | ŀd | Inodoro con cistema    | In.                          | Inodor         | 100 (Nominal)                 | ✔           |
| ⊽ | 'n | Inodoro con fluxómetro | Inf                          | Inodor         | 100 (Nominal)                 |             |
| ⊽ | 酯  | Fregadero de cocina    | Fr                           | Frega          | 40 (Nominal)                  | ✔           |
| ⊽ | ▤  | Lavadero               | Lv                           | Lavad          | 40 (Nominal)                  |             |
| ⊽ | 杂  | Sumidero sifónico      | Su                           | Sumid          | 50 (Nominal)                  | ✔           |
| ⊽ | Р  | Lavavajillas           | Li                           | Lavav          | 40 (Nominal)                  | v           |
| ⊽ | ō  | Lavadora               | Ld                           | Lavad          | 40 (Nominal)                  | ✔           |
| ⊽ | 要  | Sumidero               | Su                           | Sumid          | 40 (Nominal)                  | ✔           |
|   |    |                        |                              |                |                               |             |

Fig. 11

### <span id="page-10-0"></span>**Tuberías**

#### **Tubería horizontal**

Permite introducir tuberías horizontales de acuerdo con lo definido en Opciones generales, asignándoles una referencia.

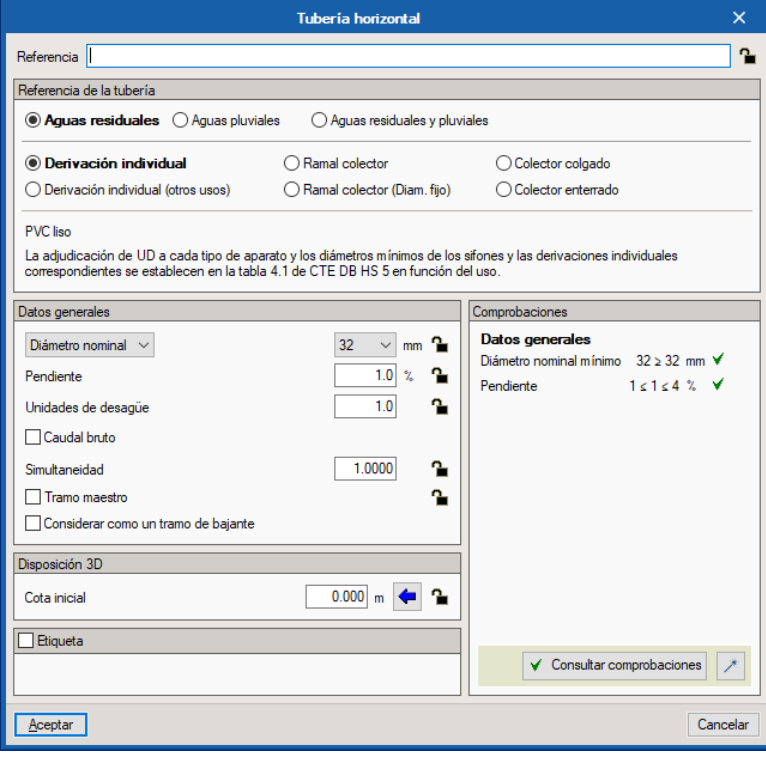

Fig. 12

# **Tubería drenante**

Permite introducir tuberías drenantes de acuerdo con lo definido en Opciones generales, asignándoles una referencia.

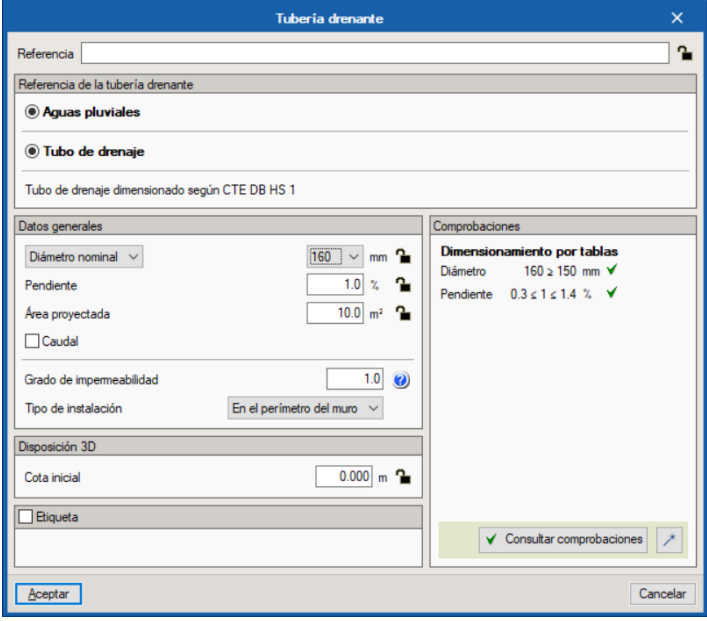

# **Canalón**

Permite introducir canalones de acuerdo con lo definido en Opciones generales, asignándoles una referencia.

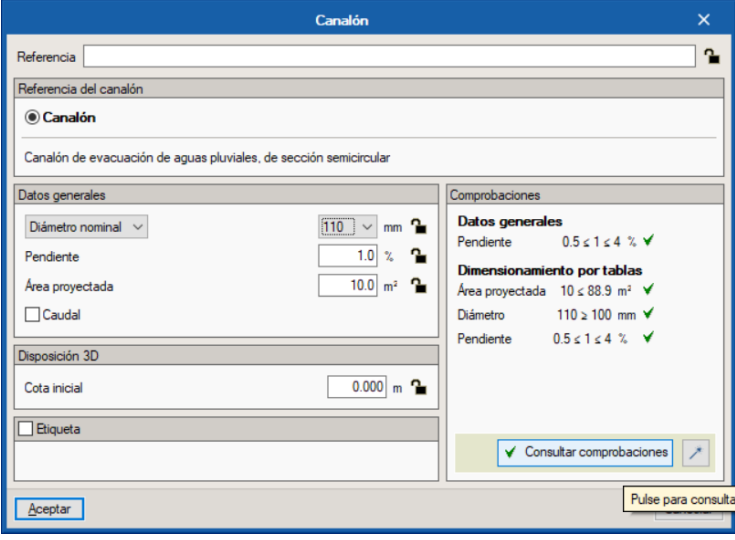

```
Fig. 14
```
# **Sumidero longitudinal**

Permite introducir sumideros longitudinales de acuerdo con lo definido en Opciones generales, asignándoles una referencia.

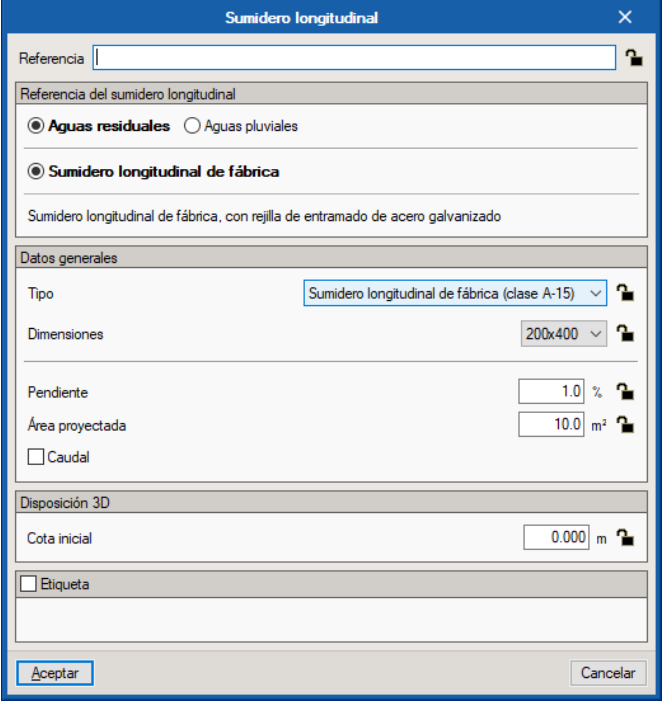

## **Cambiar del sentido del flujo**

Permite invertir el sentido del flujo en tuberías horizontales.

## **Insertar punto**

Permite insertar un punto (nudo) en tuberías horizontales.

### **Unir elementos**

Permite unir tuberías horizontales con la misma alineación.

# **Terminal de aireación**

Permite introducir terminales de aireación en tuberías verticales de acuerdo con lo definido en Opciones generales, asignándoles una referencia.

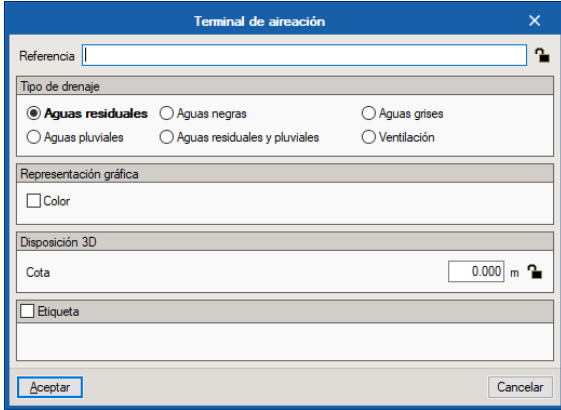

Fig. 16

# **Tubería vertical**

Permite introducir tuberías verticales de acuerdo con lo definido en Opciones generales, asignándoles una referencia.

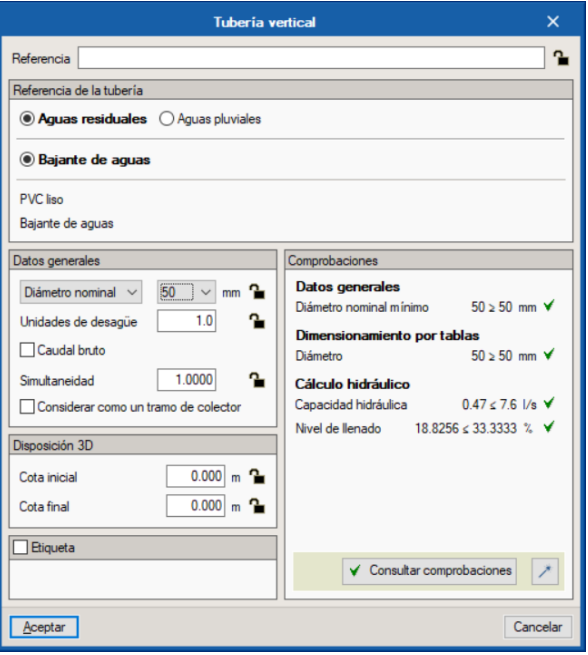

Fig. 17

# **Listas de tuberías verticales**

Permite editar las tuberías verticales introducidas y ubicadas de acuerdo con el orden preestablecido. Dicho orden será el indicado en los planos (cuadro de tuberías) de las tuberías verticales.

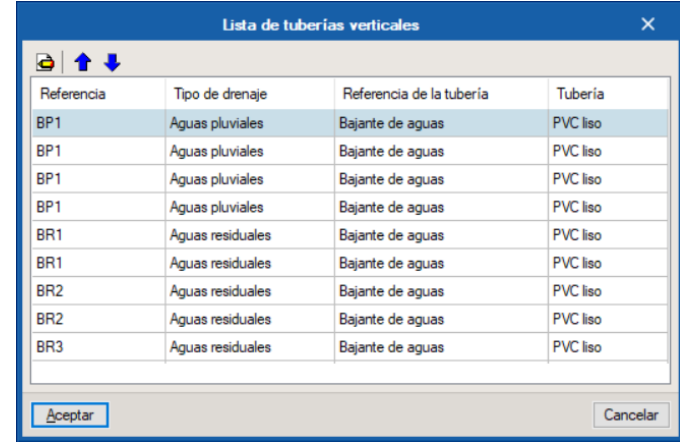

Fig. 18

# **Editar**

Permite activar/desactivar las plantas deseadas de las tuberías introducidas en las vistas en planta.

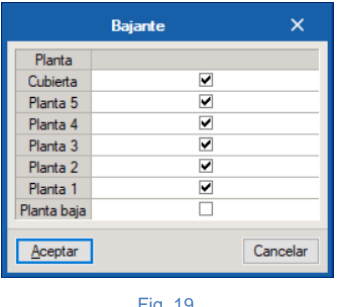

Fig. 19

# **Borrar**

Permite borrar tuberías verticales introducidas en las vistas en planta.

## **Tuberías**

Permite de una forma rápida acceder a Opciones generales de la tubería horizontal, la vertical, la drenante, el canalón y el sumidero longitudinal en cinco pestañas contiguas.

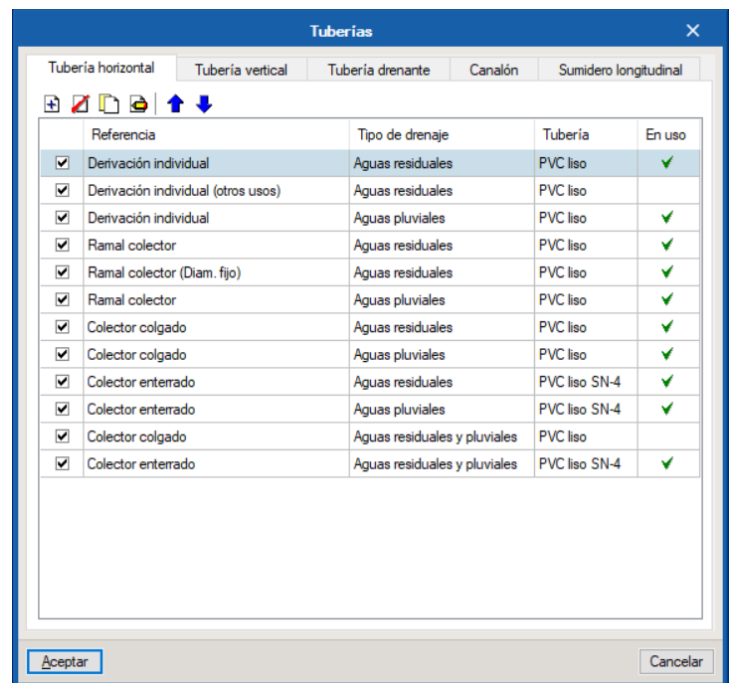

Fig. 20

### <span id="page-14-0"></span>**Etiqueta**

# **Mover etiqueta**

Permite mover la etiqueta (información) con respecto a la numeración de los nodos y las tuberías.

#### **Insertar texto**

Permite insertar una etiqueta de texto en la vista en planta.

# **Mostrar/Ocultar etiqueta**

Permite mostrar u ocultar la etiqueta (información) con respecto a los nodos y las tuberías.

# **Poner o quitar la línea de referencia de la etiqueta**

Permite poner o quitar la línea de referencia de la etiqueta de los nodos y las tuberías.

### <span id="page-14-1"></span>**Edición**

#### Editar *<i>©*

Permite modificar la selección de los siguientes elementos: punto de acometida con la red pública, arqueta, registro de limpieza, tubería drenante, sumidero longitudinal, canalón, terminal de aireación, elementos de descarga, tubería horizontal, bajante y área de drenaje.

### **Mover**

Permite mover los elementos introducidos en la vista en planta.

### **Iluminar 3D**

Permite seleccionar un elemento o grupo de elementos en planta y que de esta forma sean fácilmente identificables en la vista 3D marcándolos en color naranja.

#### **Borrar**

Permite borrar los siguientes elementos: punto de acometida con la red pública, arqueta, registro de limpieza, tubería drenante, sumidero longitudinal, canalón, terminal de aireación, elementos de descarga, tubería horizontal, bajante y área de drenaje.

## **Girar**

Permite rotar los elementos introducidos en la vista en planta.

#### **Medir longitudes sobre el plano**

Permite medir longitudes en la vista en planta. Si se selecciona un contorno cerrado, también indica el área.

## Copiar<sup><sup>1</sup></sup>

Permite copiar elementos introducidos en la vista en planta.

## **Girar**

Permite rotar un grupo de elementos. El usuario debe pulsar el botón izquierdo del ratón  $\heartsuit$  para seleccionar los elementos deseados y pulsar el botón derecho del ratón  $\heartsuit$  para validar la selección efectuada. A continuación, debe volver a pulsar el botón izquierdo del ratón  $\infty$  en el punto del escritorio donde se quiere realizar la rotación.

# **Copiar en otro plano de planta**

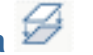

Permite copiar los siguientes elementos de una planta a otra u otras: punto de acometida con la red pública, arqueta, registro de limpieza, tubería drenante, sumidero longitudinal, canalón, terminal de aireación, elementos de descarga, tubería horizontal, bajante y área de drenaje.

## **Asignar**

Permite copiar de una tubería a otra las características principales, en concreto el criterio (tipo de tubería), las dimensiones y la cota.

### **Simetría (copiar)**  $\frac{1}{2}$

Permite copiar y pegar con simetría respecto a un eje la instalación completa de la planta o las partes que seleccione. El usuario debe pulsar el botón izquierdo del ratón C para seleccionar los elementos deseados e, inmediatamente después, debe pulsar el botón derecho del ratón  $\heartsuit$  para validar la selección realizada. Finalmente, debe pulsar con el botón izquierdo del ratón  $\heartsuit$  sobre los dos puntos que definen el eje de simetría.

## **Gestión de capas en planos**

Permite activar o desactivar las capas de la tubería de aguas residuales, aguas negras, aguas grises, aguas pluviales, aguas residuales y pluviales, ventilación, tramo maestro y recintos.

### **Mover**

Permite mover un grupo de elementos. El usuario debe pulsar el botón izquierdo del ratón  $\heartsuit$  para seleccionar los elementos deseados e, inmediatamente después, debe pulsar el botón derecho del ratón  $\heartsuit$  para validar la selección realizada. Finalmente, debe pulsar de nuevo el botón izquierdo del ratón  $\heartsuit$  en el punto de origen del desplazamiento y en el punto de destino.

## **Simetría (mover)**

Permite cortar y pegar con simetría respecto a un eje la instalación completa de la planta o las partes que seleccione. El usuario debe pulsar el botón izquierdo del ratón  $\heartsuit$  para seleccionar los elementos a cortar, inmediatamente después, debe pulsar el botón derecho del ratón  $\heartsuit$  para validar la selección realizada. Finalmente, debe pulsar con el botón izquierdo del ratón  $\heartsuit$  sobre los dos puntos que definen el eje de simetría.

# **Redibujar**

Permite que los elementos introducidos en la vista en planta aparezcan en la vista 3D. Se pueden introducir los elementos y éstos aparecen en el 3D al pulsar sobre este icono, también se puede mantener el icono activado y los elementos aparecen casi de inmediato en la vista 3D. Nótese que, si el icono está siempre activado, es posible que la introducción de datos en la vista en planta sea más lenta.

#### <span id="page-16-0"></span>**Cálculo**

#### **Actualizar resultados**

Permite actualizar los resultados con respecto a los datos introducidos.

#### **Consultar las comprobaciones realizadas**

Permite consultar listados de comprobaciones de elementos (tuberías horizontales, tuberías verticales, arquetas, etc.). Pulsando el botón izquierdo del ratón sobre un determinado elemento se genera una lista de comprobaciones.

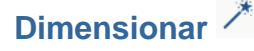

Permite dimensionar la instalación introducida.

### **Mostrar/Ocultar incidencias de edición**

Permite mostrar u ocultar la información de las incidencias de edición. Con la opción activada, si existen

avisos, éstos se indican en la vista en planta mediante el símbolo . Pasando el cursor del ratón sobre estos símbolos se verá una ventana con informes relevantes con relación a estos avisos. En la esquina inferior derecha de la pantalla, en el entorno de trabajo, también aparecerán estos símbolos de aviso.

### **Mostrar/Ocultar incidencias de cálculo**

Permite mostrar u ocultar la información de las incidencias de cálculo. Con la opción activada, si existen

errores, éstos se indican en la vista en planta mediante el símbolo **X**. Pasando el cursor del ratón sobre éstos símbolos se verá una ventana con informaciones relevantes con respecto a estos errores. En la esquina inferior derecha de la pantalla, en el entorno de trabajo, también aparecerán estos símbolos.

# **Análisis gráfico de resultados**

Permite analizar gráficamente en pantalla por medio de una escala de colores los resultados del cálculo de: caudal bruto, caudal de cálculo, simultaneidad, tensión de arrastre, velocidad, nivel de llenado o pendiente.

## **Análisis gráfico de resultados (configuración)**

Permite configurar los intervalos (mínimo y máximo) para analizar gráficamente en pantalla por medio de una escala de colores los resultados del cálculo de: caudal bruto, caudal de cálculo, simultaneidad, tensión de arrastre, velocidad, nivel de llenado y pendiente.

#### <span id="page-17-0"></span>**Vista 3D**

#### **Vista 3D**

Permite visualizar en 3D los elementos de la instalación y del modelo BIM.

En el lado izquierdo del entorno de trabajo se dispone igualmente una ventana con la vista 3D, siempre que se utilice de base un modelo BIM (importación de un fichero en formato IFC al crear la obra).

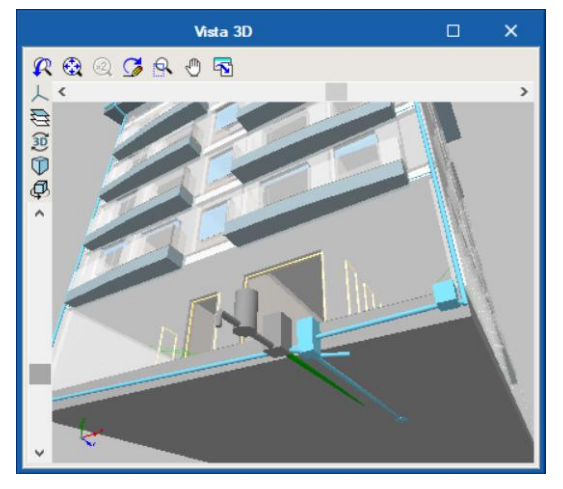

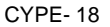

Por medio del icono con el símbolo  $\overline{\mathfrak{S}}$  se accede a una ventana en la cual podrá activar la visibilidad  $\boxed{\mathbb{Q}}$ u ocultar un elemento, así como verlo con las siguientes opciones **S** Sólido/Líneas/Transparente.

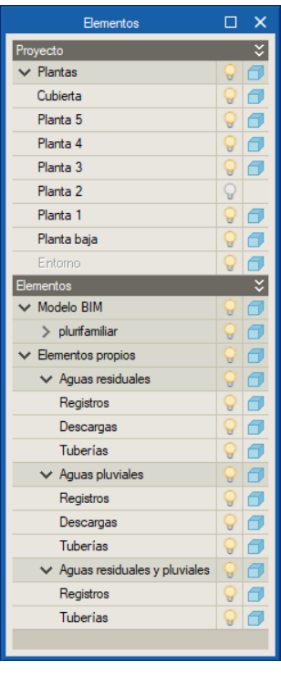

Fig. 22

### <span id="page-18-0"></span>**Modelo BIM**

# **Actualizar / Importar**

Permite sincronizar los cambios efectuados en el modelo BIM, o importar un fichero IFC si aún no se ha importado.

## **Exportar**

Permite hacer la exportación mediante un fichero en formato IFC.

# **BIMserver.center**

Permite la conexión con BIMserver.center.

#### <span id="page-19-0"></span>**Plantas**

En el lado izquierdo del entorno de trabajo, se ubica la ventana de plantas que permite crear, eliminar, copiar, editar, desplazar hacia arriba o abajo e ir a la planta superior o a la inferior.

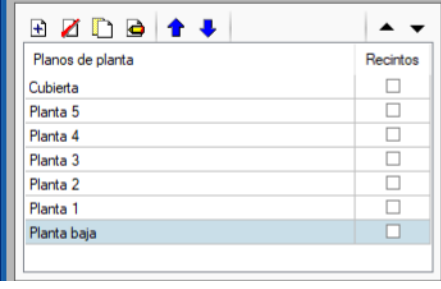

Fig. 23

La opción **<sup>2</sup>** Plantillas DXF-DWG que aparece en la barra de herramientas superior derecha, nos permite importar planos de plantas desde ficheros DWF, DXF o DWG, o incluso desde imágenes (JPG, BMP, etc.) y asociarlos a las plantas creadas mediante la **opción . i Plantillas DXF-DWG (F4)**.

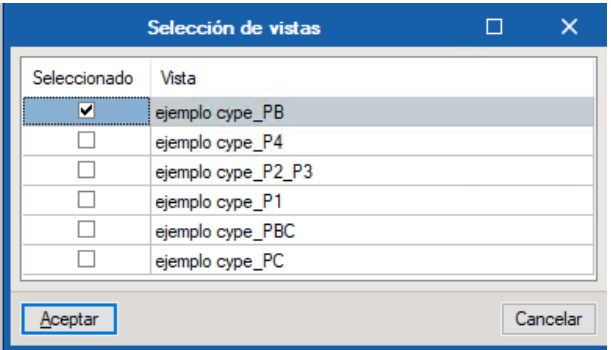

Fig. 24

#### <span id="page-19-1"></span>**Barras de herramientas**

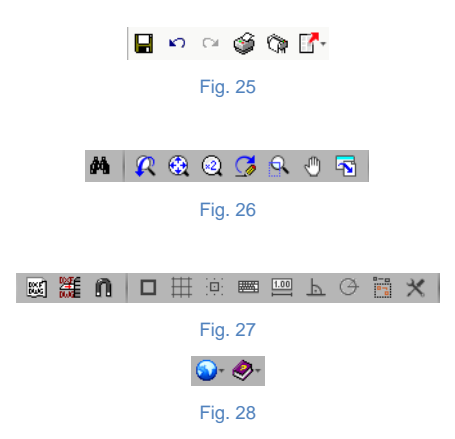

Estas barras permiten un acceso más rápido y directo a los comandos del programa. Siempre que se pase el cursor por cada uno de los iconos aparece un 'tooltip' con un mensaje indicando la función de cada icono.

### <span id="page-20-0"></span>**FUNCIONAMIENTO DEL PROGRAMA**

La introducción de datos puede procesarse de dos maneras distintas: mediante la importación de un modelo BIM, partiendo de un fichero en formato IFC, o mediante la introducción manual de los datos.

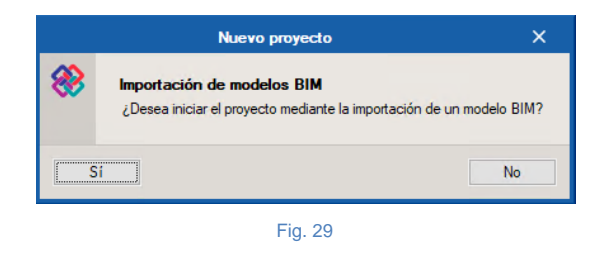

Si los datos se introducen a partir de un modelo BIM, el programa da la opción de conectarse al servidor BIMserver.center para acceder a los archivos almacenados en una cuenta introduciendo la dirección email y la contraseña de acceso a la cuenta.

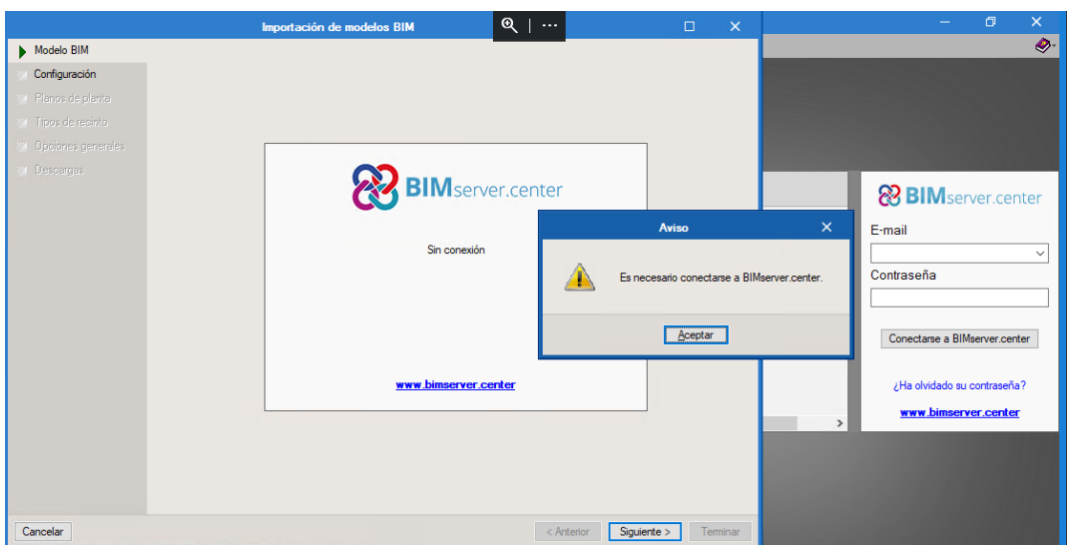

Fig. 30

En caso de no importar el modelo BIM, la introducción de datos se realizará íntegramente mediante los comandos disponibles en los menús del programa.

En resumen, las etapas a realizar para introducir los datos son:

- **Creación de la obra**. Definir el nombre y la descripción.
- **Creación y definición del modelo**. Importación del modelo BIM o creación del mismo, definición e introducción de forma manual cada planta.
- **Opciones generales del proyecto**. Definición de las opciones de planos y de cálculos, de la selección de materiales y equipos y de las opciones de dimensionamiento y comprobaciones a realizar.
- **Introducción de datos**. Introducción de los elementos que constituyen la instalación en la vista en planta.
- **Cálculo (Dimensionar)**.
- **Consultar comprobaciones**.
- **Listados**.
- **Planos**.

### <span id="page-21-0"></span>**BIM – Building Information Model - Flujo de Trabajo Open BIM**

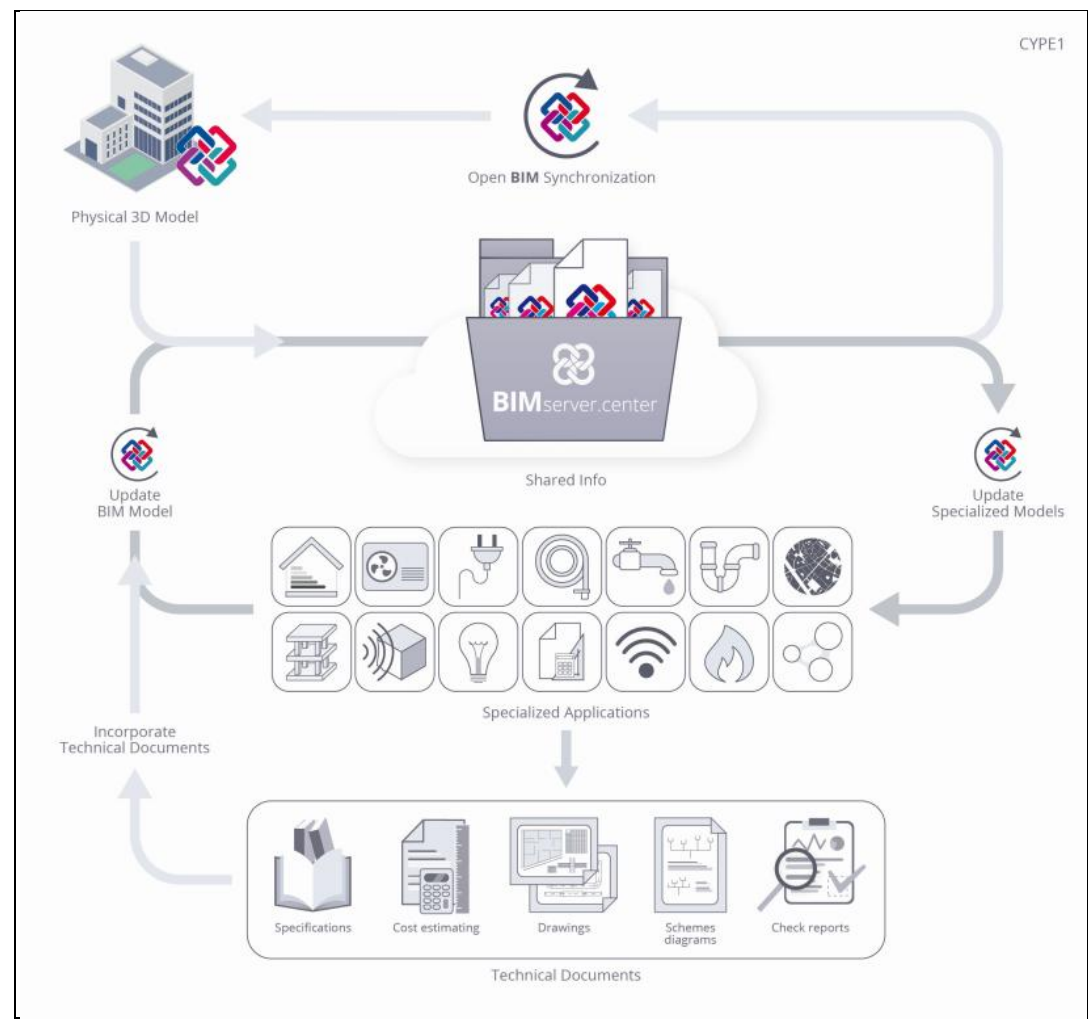

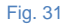

Mediante la tecnología Open BIM es posible implantar un flujo de trabajo colaborativo, multidisciplinar y multiusuario que permite el desarrollo de proyectos de forma abierta, coordinada y simultánea entre los distintos técnicos o agentes intervinientes. En dicho flujo de trabajo, propuesto por CYPE, el proyecto se resuelve de forma iterativa mediante la resolución progresiva de sus diferentes aspectos o componentes.

Esta forma de trabajar es diferente a la propuesta en los flujos de trabajo basados en las herramientas BIM previamente existentes en el mercado. Mediante dichas herramientas, el proyecto se realiza partiendo de las soluciones adoptadas, de forma que no se contempla el trabajo de los proyectistas que tienen que tomar decisiones de proyecto basándose en modelos de cálculo desacoplados y específicos resueltos sobre aplicaciones específicas.

La característica principal de la tecnología Open BIM y, creemos, su principal ventaja es que está basada en formatos de intercambio estándar abiertos y públicos (IFC), de forma que el contenido del proyecto BIM no está vinculado a ninguna aplicación o programa concreto. Además, gracias al uso de dichos formatos de intercambio, las aplicaciones específicas utilizadas para resolver los diferentes aspectos de un proyecto (estructura, saneamiento, etc.) tampoco tienen que estar vinculadas a un único fabricante de software.

#### <span id="page-22-0"></span>**"BIMserver.center". Soluciones de alojamiento BIM para proyectos**

Para iniciar el proyecto BIM es necesario que el usuario disponga de una cuenta en la plataforma BIMserver.center.

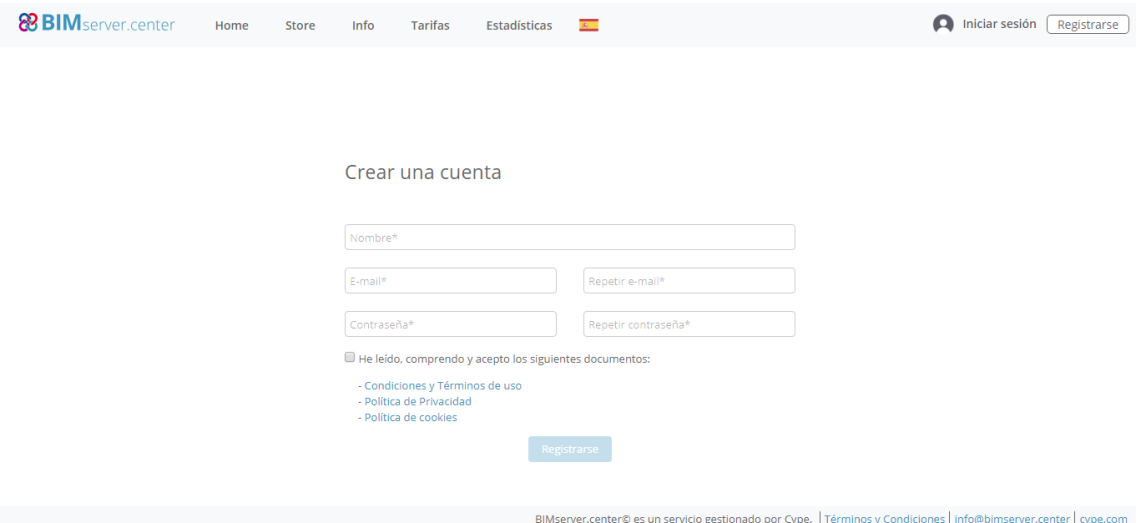

BIMserver.center© es un servicio gestionado por CYPE Ingenieros para administrar, actualizar, sincronizar y compartir los proyectos BIM entre los distintos técnicos o agentes intervinientes en un proyecto.

### <span id="page-22-1"></span>**Inicio del proyecto BIM**

Tras crear una cuenta en BIMserver.center se debe acceder a la zona de proyectos y crear un nuevo proyecto. En la mayoría de los casos será necesario invitar a los demás colaboradores que participen en el desarrollo del proyecto. En caso de que aún no tenga colaboradores deberá acceder a la zona de Colaboradores y agregar los nuevos colaboradores. Cada colaborador deberá tener una cuenta en BIMserver.center.

Después del modelado arquitectónico del edificio en el IFC Builder se exporta el modelo, en formato IFC, para el proyecto creado previamente en el BIMserver.center. En caso de que se haya utilizado la aplicación Revit®, se debe utilizar el complemento Open BIM para Revit de CYPE para exportar el modelo directamente a BIMserver.center. Si el modelo arquitectónico ha sido generado por otro software de modelado, es necesario subir ese archivo en formato IFC al proyecto incluido en BIMserver.center mediante el icono de acceso de BIMserver.center que dispondrá en el escritorio y en el menú general de los programas de CYPE.

Posteriormente, en cada aplicación especializada, el usuario seleccionará el proyecto ya existente en el BIMserver.center, vinculando así el modelo de la especialidad al modelo BIM del proyecto. Esta vinculación permite iniciar el proyecto de la especialidad a partir del modelo arquitectónico existente, incluyendo también informaciones de otras especialidades que estén incluidas en el modelo.

#### <span id="page-23-0"></span>**Actualización del modelo BIM en las aplicaciones especializadas**

Una vez creado el enlace con el modelo BIM sobre las aplicaciones especializadas, y con los diferentes proyectos comenzados, pueden realizarse cambios sobre dicho modelo. La forma en la que las aplicaciones de CYPE reaccionan ante los cambios en el modelo al que se han vinculado, es una de las características diferenciadoras y avanzadas del flujo de trabajo Open BIM.

En el flujo de trabajo propuesto, las aplicaciones especializadas no importan un modelo BIM, ya que una importación implicaría que, cada vez que se hace un cambio en dicho modelo, hay que empezar de cero otra vez. Los programas de CYPE, que están diseñados para ello, actualizan un modelo BIM, de forma que ante cambios en el modelo original, solo se pierde el trabajo realizado que queda obsoleto frente a dichos cambios, y siempre bajo la supervisión del usuario, mediante las opciones de actualización disponibles.

### <span id="page-23-1"></span>**Exportación de ficheros IFC en el proyecto BIM**

Como se ha explicado anteriormente, los modelos de cálculo que manejan las distintas aplicaciones especializadas pertenecen al técnico que los ha creado y no se comparten en el proyecto BIM (pertenecen al ámbito privado de cada técnico). Sin embargo, y esto es una característica muy importante de nuestras aplicaciones, todas son capaces de exportar un fichero IFC con información propia de cada aplicación, de esta forma el proyecto BIM, al asumir dicha información, se enriquece y completa progresivamente.

La información generada por las distintas aplicaciones puede ser, en general, de dos tipos: puede estar vinculada a entidades previamente introducidas en el proyecto BIM (por ejemplo, las cargas térmicas generadas por CYPETHERM LOADS que están vinculadas a los recintos del proyecto BIM), o bien, puede consistir en nuevas entidades del proyecto (por ejemplo, los radiadores o los circuitos de suelo radiante creados en CYPETHERM HVAC).

### <span id="page-23-2"></span>**Consolidación del modelo BIM**

Por lo tanto, a medida que se va desarrollando el proyecto, la información correspondiente al modelo BIM se va ampliando mediante los ficheros IFC generados por las aplicaciones especializadas. Es lo que nosotros llamamos consolidar el modelo BIM.

Esto, en realidad, es muy simple. Lo único que hay que tener en cuenta es que el modelo BIM ya no es únicamente el fichero IFC original, sino que se compone de dicho fichero y, además, de todos los generados por las distintas aplicaciones especializadas. De esta forma, el modelo BIM sobre el que trabajan los diferentes técnicos incluye toda la información consolidada que se ha generado entre todas las aplicaciones específicas utilizadas.

Esta característica del flujo de trabajo propuesto permite dos cosas muy importantes, y que son claramente diferenciadoras: por un lado, la consolidación permite la interacción entre las diferentes aplicaciones especializadas (por ejemplo, CYPETHERM HVAC lee las cargas térmicas de los recintos que se han generado en CYPETHERM LOADS) y, por otro, permite desvincular el contenido del proyecto BIM de las aplicaciones que se han usado para desarrollarlo (el proyecto BIM no es el fichero de ningún programa, sino la colección de ficheros IFC que lo componen) garantizándose, de esta forma, la perdurabilidad y accesibilidad del trabajo desarrollado.